# **Manual d'Usuari Pantalles TT.- Funcionalitats Genèriques**

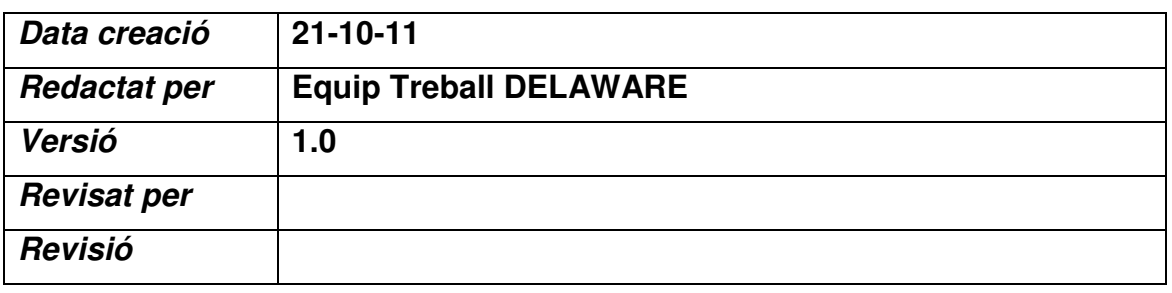

#### **Historial de canvis al document**

S'omple cada vegada que hi ha modificacions.

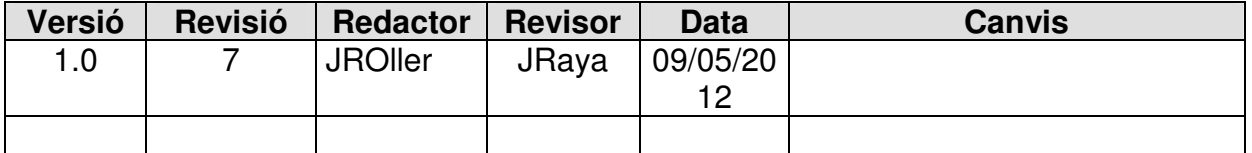

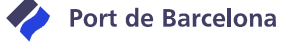

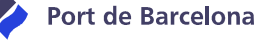

#### **Taula de contingut**

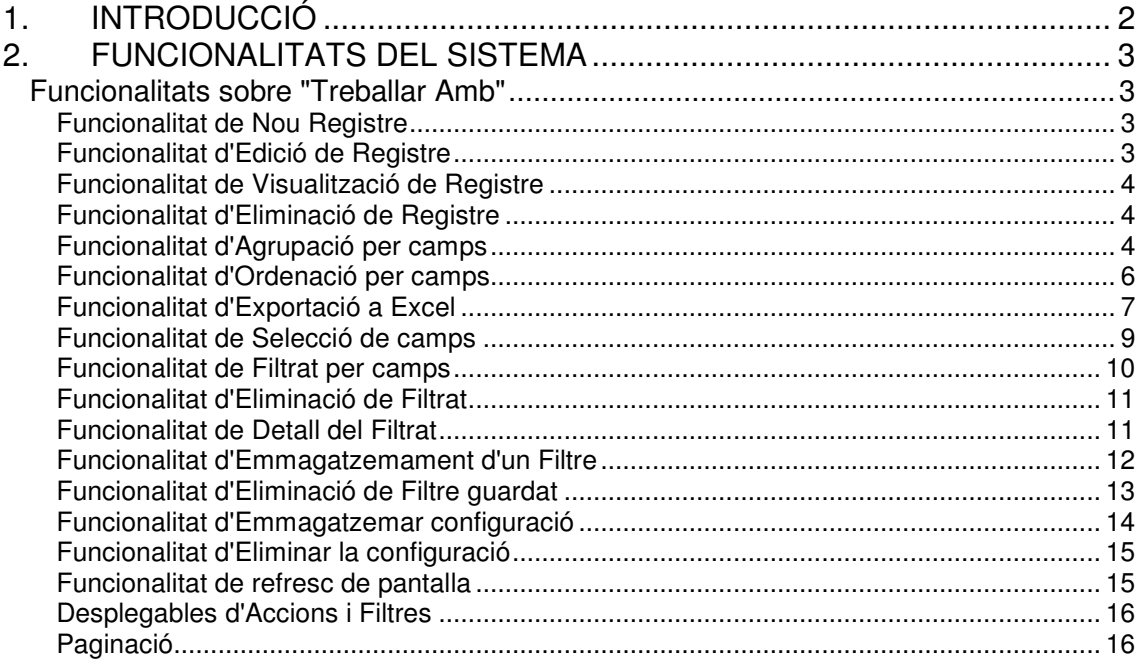

# **1. INTRODUCCIÓ**

Aquest document constitueix el Manual d'Usuari per a l'ús de Transport Terrestre del projecte Sòstrat, el qual pretén ser una eina de consulta per als usuaris d'aquest aplicatiu.

L'estructura de la guia consta de:

1. Definició de les funcionalitats del sistema. En aquest apartat s'engloben de forma general la definició de les diferents opcions que permeten realitzar les pantalles de "Treballar Amb" en els diferents mòduls d'aquest cas d'ús. A més, aquest apartat consta d'un gran nombre de captures de pantalla de l'aplicació, a fi de facilitar la comprensió de les diferents funcionalitats descrites.

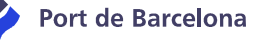

# **2. FUNCIONALITATS DEL SISTEMA**

## **Funcionalitats sobre "Treballar Amb"**

Cada vegada que s'accedeix a un dels punts del menú lateral, s'obté la pantalla de "Treballar Amb", on apareix un llistat amb una barra d'eines amb una sèrie d'opcions comunes i altres d'específiques d'alguns mòduls.

A continuació es descriu cada una de les esmentades funcionalitats.

## **Funcionalitat de Nou Registre**

**No disponible en Preavisos d'Operacions Puntuals**.

Correspon amb el botó:

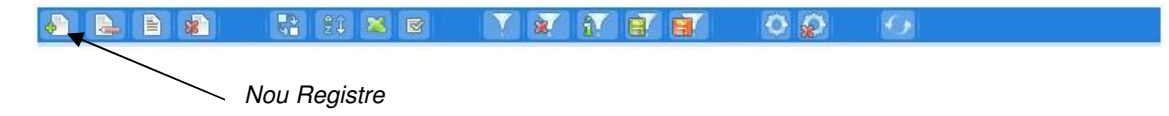

Prement sobre aquesta opció, s'accedeix a la pantalla de manteniment de l'opció de menú seleccionada per completar el formulari d'alta corresponent.

 **Funcionalitat d'Edició de Registre** 

Correspon amb el botó:

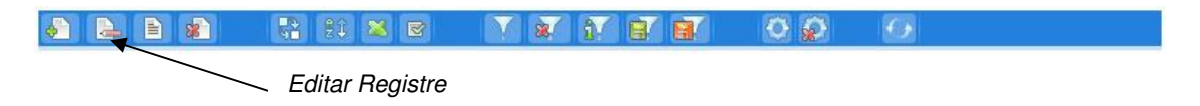

Seleccionant aquesta opció, s'accedeix a la pantalla de manteniment de l'opció de menú seleccionada per completar el formulari de modificació corresponent.

#### **Funcionalitat de Visualització de Registre**

Correspon amb el botó:

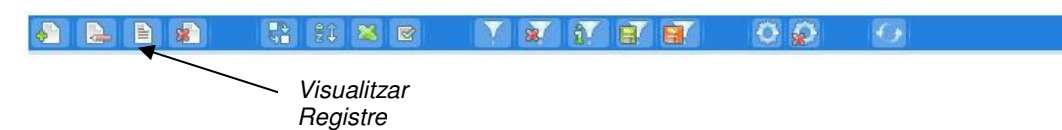

Seleccionant aquesta opció, s'accedeix a la pantalla de manteniment corresponent, com succeeix amb l'opció d'"Edició de Registre", amb l'excepció que el formulari es mostrarà amb tots els seus camps deshabilitats.

## **Funcionalitat d'Eliminació de Registre**

**No disponible en les autoritzacions genèriques i Preavisos d'Operacions Puntuals**.

Correspon amb el botó:

**SEB** 2 RIEL Y & M B B  $\bullet$  $f$ Eliminar Registre

Prement aquesta opció s'esborra el registre seleccionat a la llista. Es mostra la pantalla de confirmació següent:

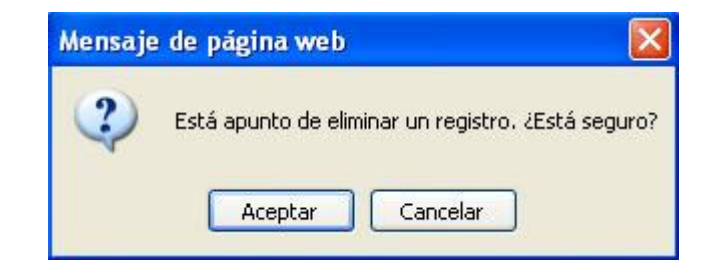

Prement "Acceptar" s'elimina definitivament el registre.

## **Funcionalitat d'Agrupació per camps**

Correspon amb el botó:

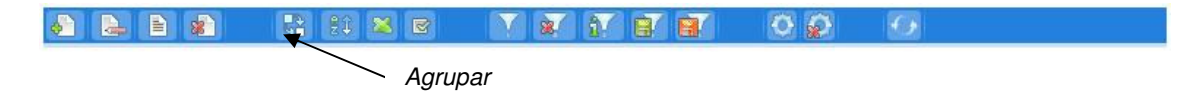

Mitjançant aquesta opció es permet l'agrupació de la informació de la llista partint d'un camp seleccionat per l'usuari. Per a això es disposa d'una pantalla intermèdia, en la qual es permet seleccionar un camp pel qual agrupar, o bé desfer agrupacions prèvies.

En el cas d'Autoritzacions Específiques de Transport Terrestre, un exemple d'aquesta pantalla és el següent:

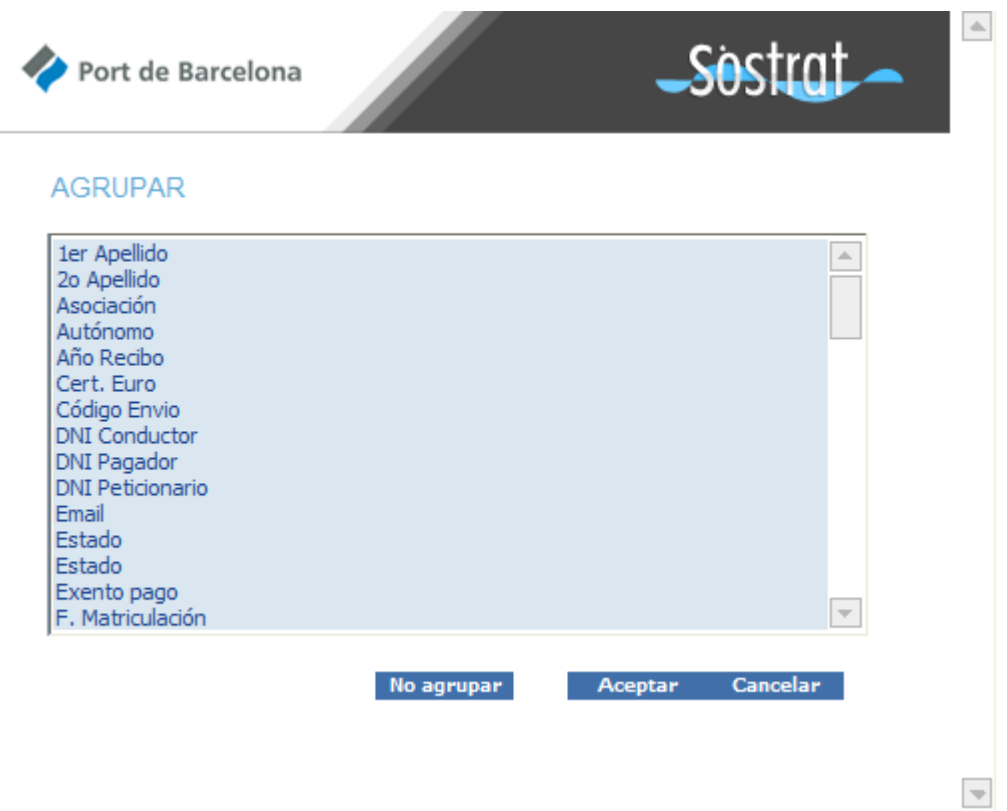

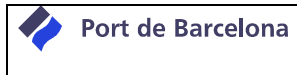

Una vegada seleccionat el camp desitjat, a la llista apareix com a primera columna i en negreta el camp pel qual s'agrupa la informació.

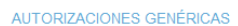

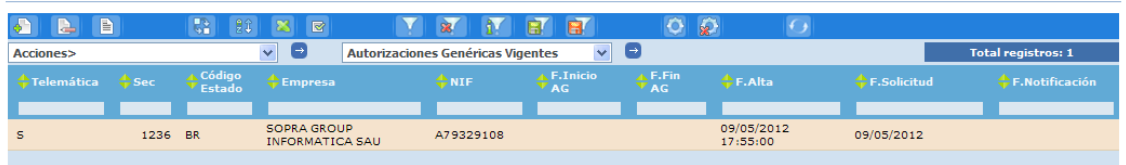

#### **Funcionalitat d'Ordenació per camps**

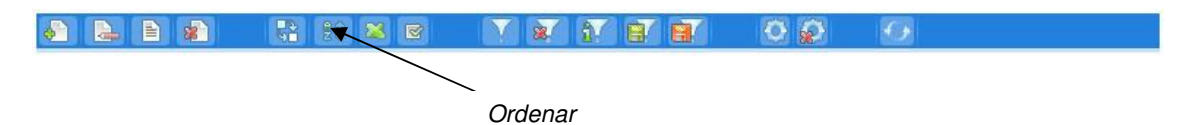

Aquesta opció permet l'ordenació de la informació de la llista partint d'un o diversos camps, i determinar si es desitja una ordenació ascendent o descendent.

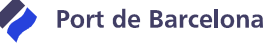

En el cas d'Autoritzacions Genèriques de Transport Terrestre, es disposa de la següent pantalla intermèdia d'exemple:

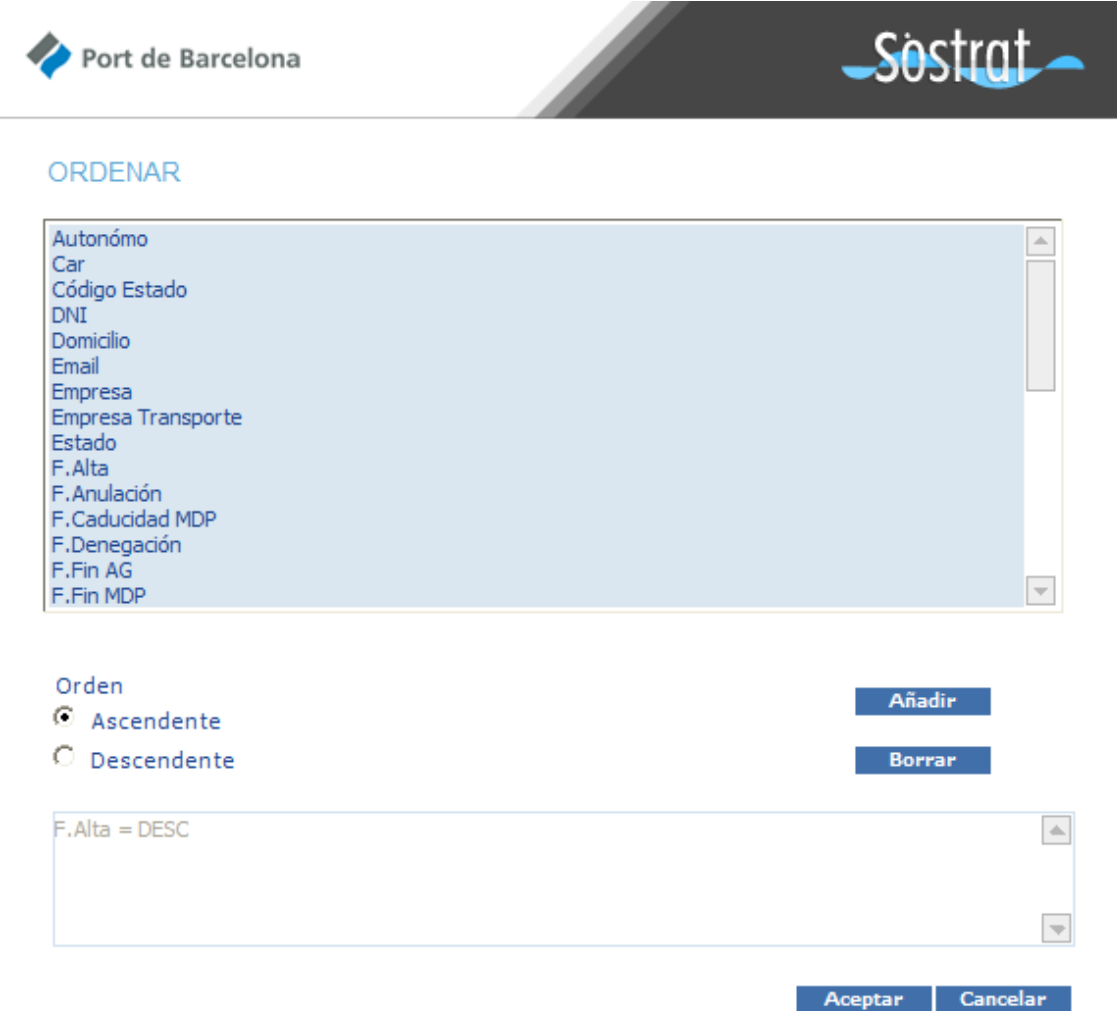

Una vegada seleccionats els camps desitjats, si es prem el botó "Afegir" i posteriorment el botó "Acceptar", apareix la llista ordenada segons els criteris seleccionats. Aquesta opció es pot combinar amb l'opció d'agrupar per camps, del punt anterior.

També es pot esborrar la configuració existent referent a l'ordenació mitjançant el botó "Esborrar".

#### **Funcionalitat d'Exportació a Excel**

Correspon amb el botó:

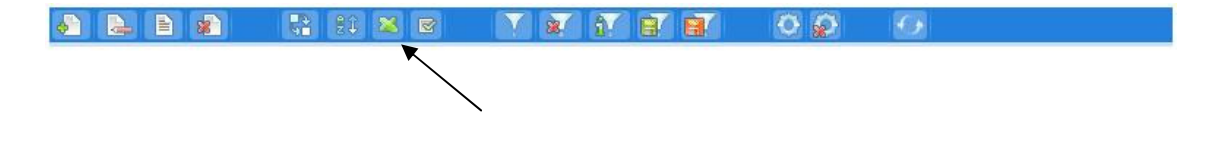

#### Exportar Excel

Gràcies a aquesta funcionalitat es permet exportar la informació de la llista a un document Excel, amb la qual cosa l'usuari obté el gran nombre de funcionalitats extra que aporten els fitxers Excel, com ara la impressió, la suma de valors de cel·les, etc.

Seguint amb l'exemple d'Autoritzacions Específiques de Transport Terrestre, després de prémer el botó d'exportació a Excel, s'ofereix la possibilitat de descarregar un document similar al que es mostra a continuació:

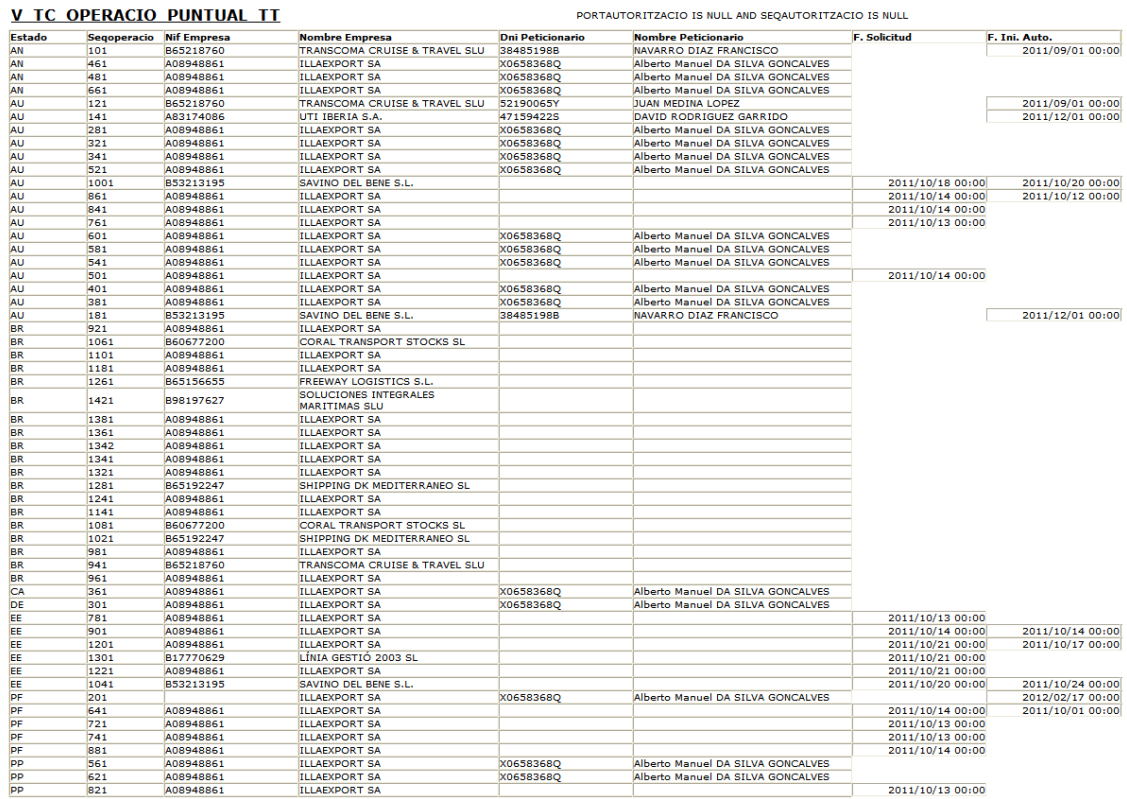

Aquesta opció es pot fer servir en combinació amb la resta d'opcions que determinen quins registres es mostren i de quina manera.

## **Funcionalitat de Selecció de camps**

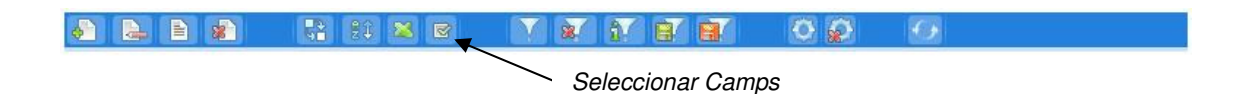

Una altra de les opcions disponibles que es pot complementar també amb la resta d'opcions, que determina quins registres es mostren i de quina manera, és el de la selecció de camps per mostrar a la llista. Aquesta opció compta amb una pantalla intermèdia, en la qual es permet la selecció múltiple de camps.

Un exemple de pantalla intermèdia per a Autoritzacions Específiques de Transport Terrestre és el següent:

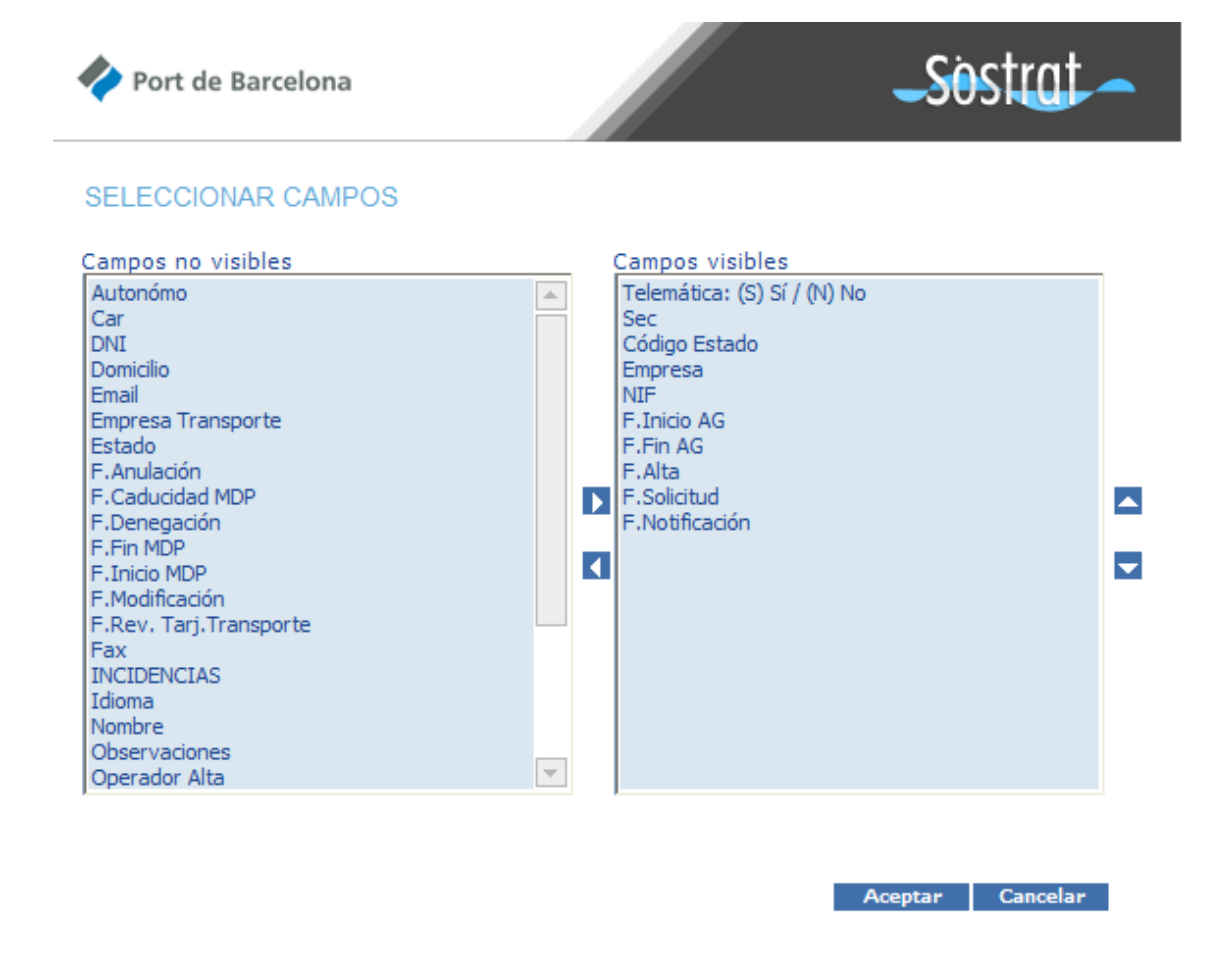

Com a resultat d'aquesta acció es visualitza la llista que mostra tots els camps seleccionats com a visibles. S'ha de deixar almenys un camp com a visible, si no, no se'ns permetrà tornar a la finestra principal.

#### **Funcionalitat de Filtrat per camps**

Correspon amb el botó:

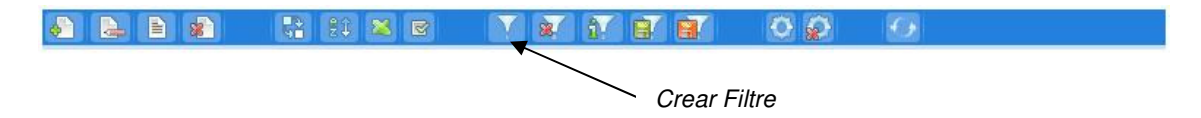

Es tracta d'una de les opcions més potents per determinar quines dades es volen obtenir. Per fer-ho disposem d'una pantalla intermèdia com la següent:

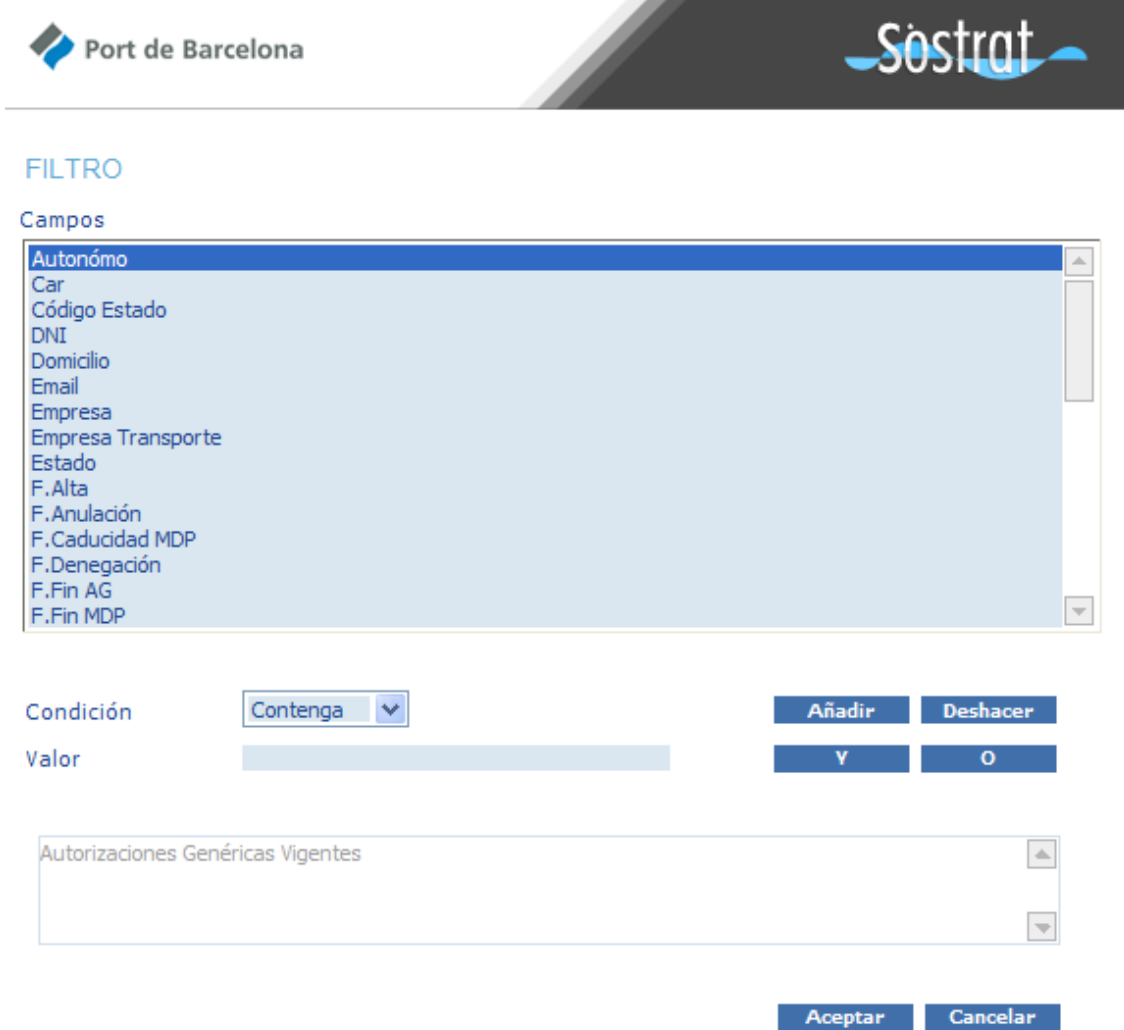

Després de seleccionar un camp de la llista es construeix la condició que han de complir els registres que ha de mostrar la llista. Es permet concatenar el nombre de condicions que es desitgi per obtenir la llista més adequada a les necessitats de l'usuari.

#### **Funcionalitat d'Eliminació de Filtrat**

Correspon amb el botó:

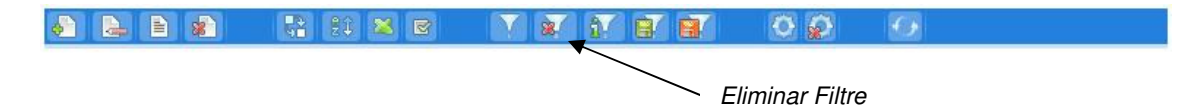

Mitjançant aquesta opció es permet tornar a mostrar tots els registres existents, sense cap tipus de criteri restrictiu. S'ha d'anar amb compte, perquè si prèviament no s'ha salvat el filtre, se'n perdrà definitivament la configuració, sense cap opció de recuperar-la.

Abans d'eliminar el filtre, es mostra una finestra de confirmació, semblant a aquesta:

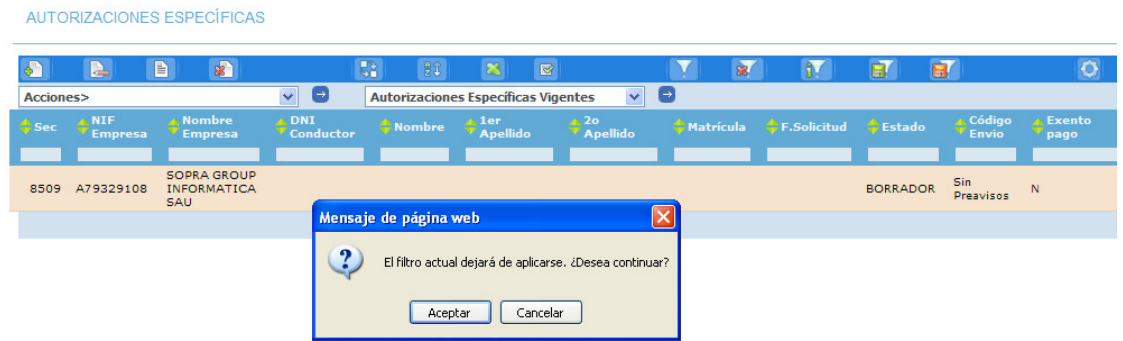

En cas de procedir, es deixa d'aplicar el filtre per defecte al costat de la resta de condicions introduïdes per l'usuari (si n'hi ha), i es passa a mostrar la llista completa.

#### **Funcionalitat de Detall del Filtrat**

Correspon amb el botó:

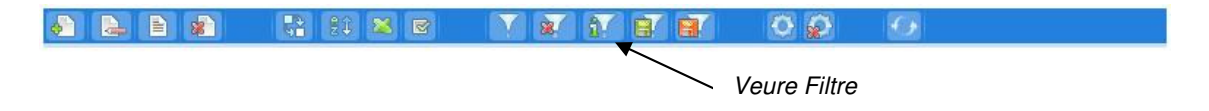

S'obté informació sobre el filtre que s'aplica a la llista que es mostra a la pantalla. Es mostra una pantalla similar a la següent:

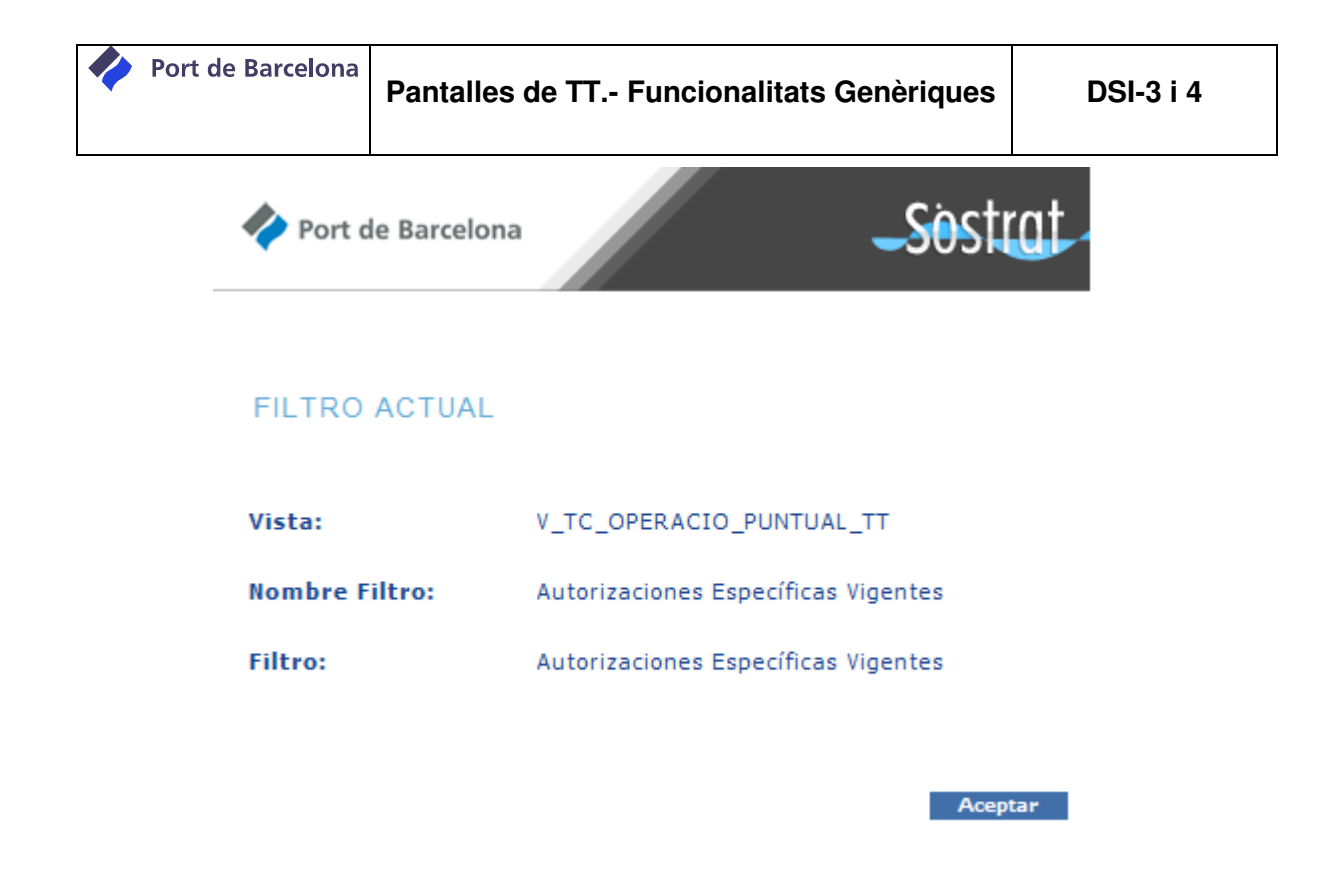

El camp "Vista" indica la vista de la base de dades usada a la llista.

El camp "Nom Filtre" mostra el nom que rep el filtre si anteriorment s'ha emmagatzemat. Si no s'ha fet, es mostra el text "Sense determinar".

El camp "Filtre" mostra la cadena de condicions o un àlies d'aquesta que s'aplica al filtre actual.

#### **Funcionalitat d'Emmagatzemament d'un Filtre**

Correspon amb el botó:

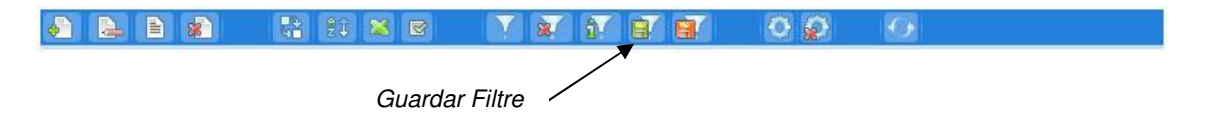

Per poder reutilitzar els filtres, es dóna la possibilitat de guardar-los. Es tracta d'un procediment senzill que consisteix només a posar nom al filtre que s'està fent servir.

L'acció de desar es fa en una pantalla intermèdia, similar a la que es mostra a continuació:

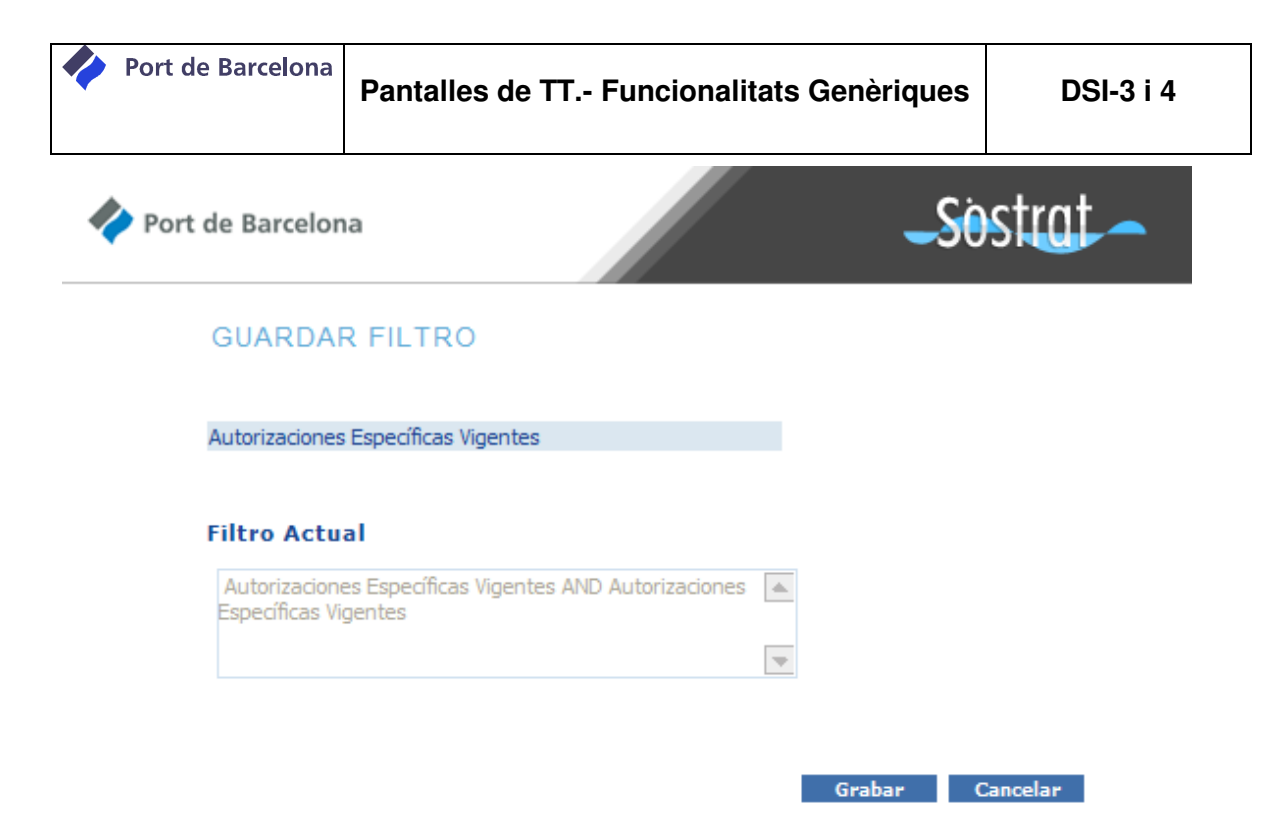

En aquesta pantalla apareix un camp per posar un nom personalitzat al filtre, així com informació de només lectura sobre la cadena de condicions que s'està aplicant.

Després de prémer el botó "Gravar", es tanca la finestra intermèdia i el filtre queda emmagatzemat.

## **Funcionalitat d'Eliminació de Filtre guardat**

Correspon amb el botó:

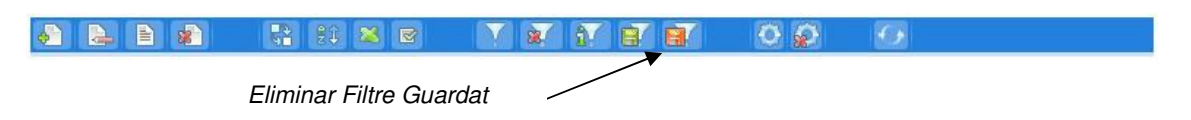

Mitjançant aquesta opció, es poden esborrar els filtres que ja no s'hagin de necessitar més. Una vegada eliminat un filtre, no es pot recuperar.

Per gestionar l'eliminació de filtres, s'explica amb una pantalla intermèdia, similar a la que hi ha a continuació:

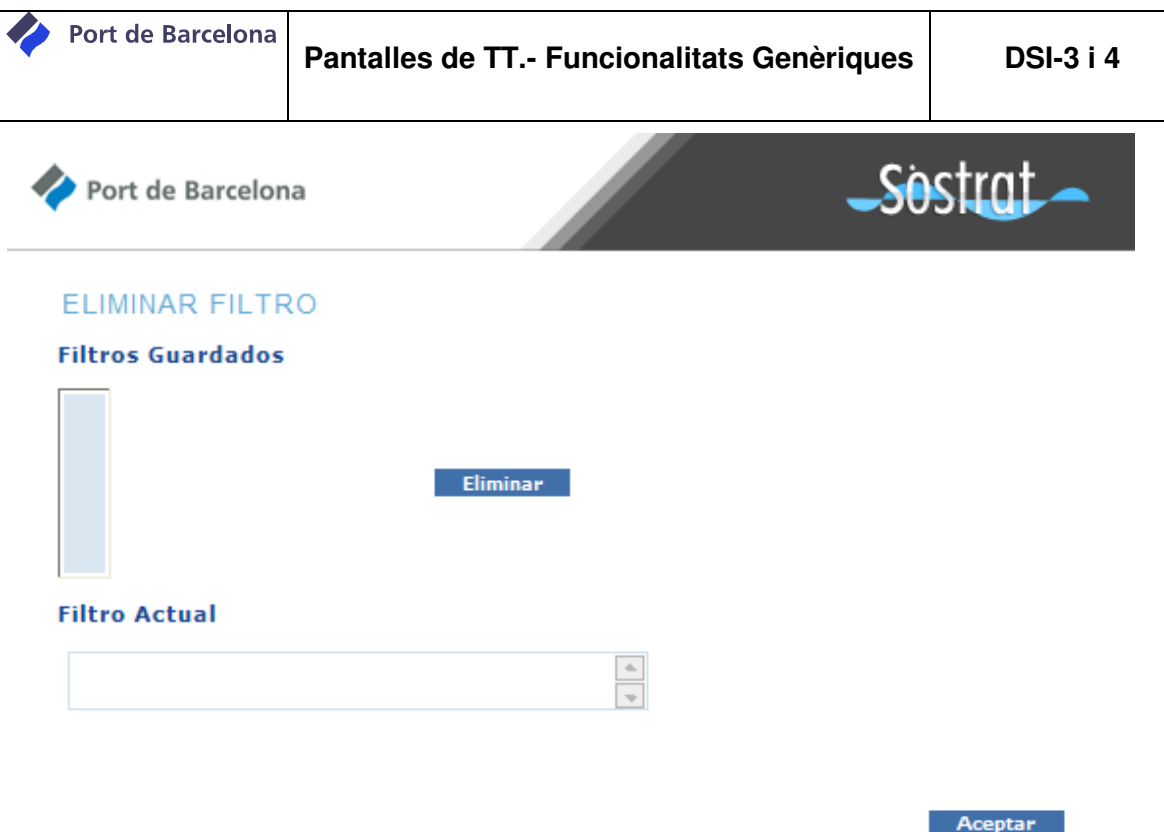

Per finalitzar l'eliminació s'ha de prémer el botó "Eliminar" i confirmar l'acció a la finestra emergent.

## **Funcionalitat d'Emmagatzemar configuració**

Correspon amb el botó:

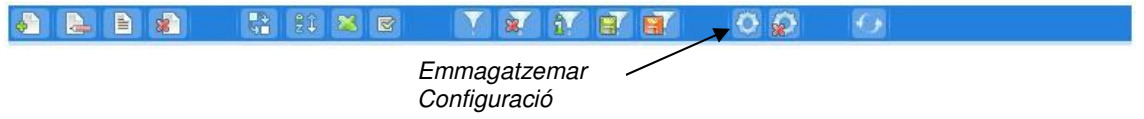

Hi ha la possibilitat de guardar la configuració de la visualització de dades (independent per a cada mòdul), és a dir, emmagatzemar les agrupacions, ordenacions, selecció de camps i filtres. Una vegada s'aplica amb la configuració desitjada, es prem el botó i s'obté un missatge del resultat de l'operació:

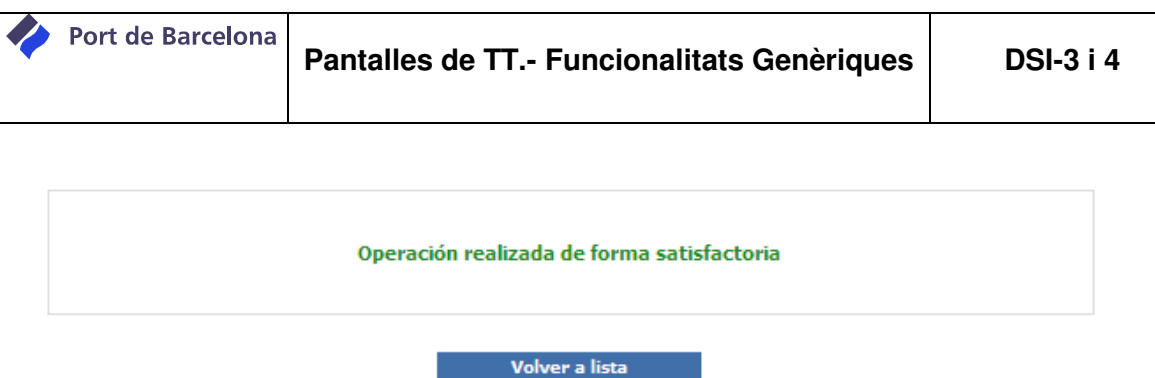

Si no s'ha guardat la configuració, la propera vegada que s'accedeixi a l'opció de menú corresponent s'hauran perdut els canvis realitzats.

#### **Funcionalitat d'Eliminar la configuració**

Correspon amb el botó:

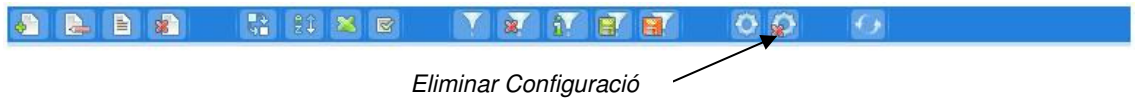

Per eliminar la configuració guardada prèviament, n'hi ha prou amb prémer aquest botó i confirmar l'acció a realitzar.

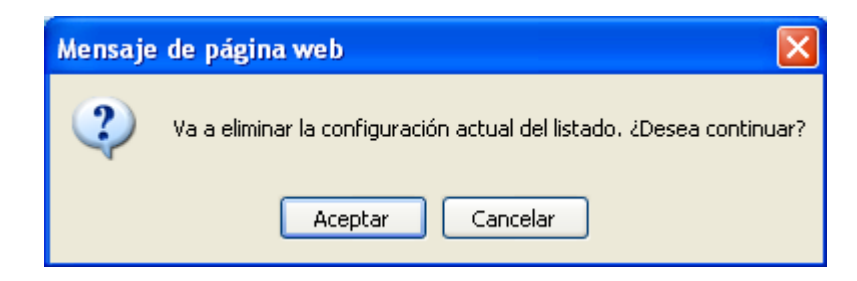

## **Funcionalitat de refresc de pantalla**

Correspon amb el botó:

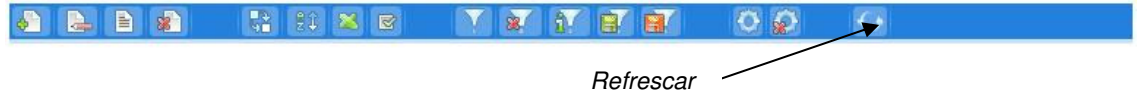

Aquesta opció simplement recarrega les dades de la llista mostrada a la pantalla.

#### **Desplegables d'Accions i Filtres**

A més dels botons d'eines, l'aplicació compta amb una llista desplegable d'Accions, els elements de les quals són accions addicionals sobre els elements de la llista. També compta amb una altra llista desplegable amb la llista de filtres emmagatzemats (visible només si hi ha algun filtre guardat) que es poden aplicar sobre els registres de la llista.

La seva posició a la pantalla del "Treballar Amb" és la següent:

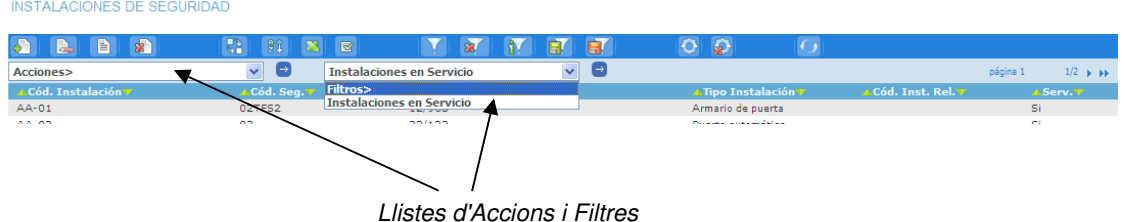

Després de seleccionar un dels elements de les llistes, es realitzarà l'acció corresponent o s'aplicarà el filtre desitjat.

Cal prémer el botó de fletxa respectiu quan es vulgui tornar a realitzar una acció o aplicar un filtre ja aplicat.

#### **Paginació**

Per facilitar la visualització de la totalitat dels registres, s'inclou la funcionalitat de paginació. A les part superior i inferior de la llista es pot observar:

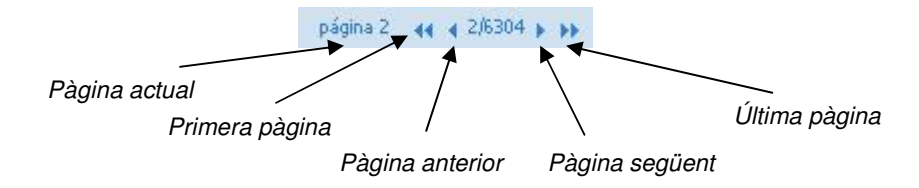

Tal com queda reflectit, se'n mostra la pàgina actual, hi ha un botó d'accés a la primera pàgina de la llista, un botó per anar a la pàgina anterior, un botó d'accés a la pàgina següent i, per últim, un botó per accedir a l'última pàgina de la llista.

La mida de cada pàgina és de 20 registres. Per tant, si tal com es mostra a la figura, s'explica amb 6.304 pàgines, vol dir que hi ha un total d'entre 126.060 i 126.080 registres.